# Town of St. Marys Register for programs with ActiveNet

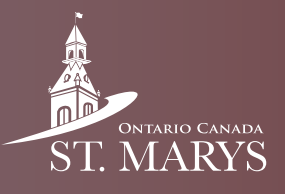

The Town has recently upgraded its online registration system from Max Galaxy to a more user-friendly interface called ActiveNet. Once you have reset your password for ActiveNet, use this guide to register for programs.

### Step 1

In your search engine, type www.townofstmarys.com.

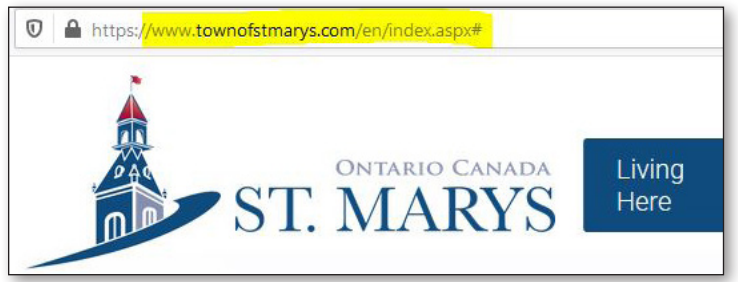

#### Step 2

Click on the Recreation and Leisure tab at the top of the page and choose Register for Programs.

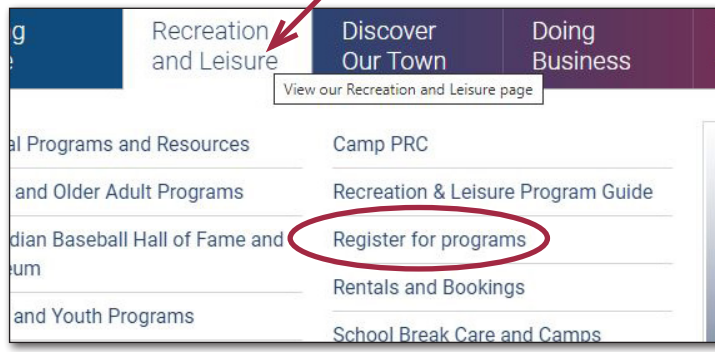

#### Step 3

On the Register for Programs page, go to the Sign up for programs drop down menu, and click the + sign.

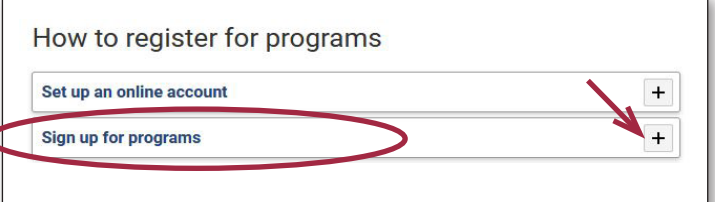

#### Step 4

Next, click the ActiveNet Registration link right at the top of the list. This takes you to the Activenet sign in page.

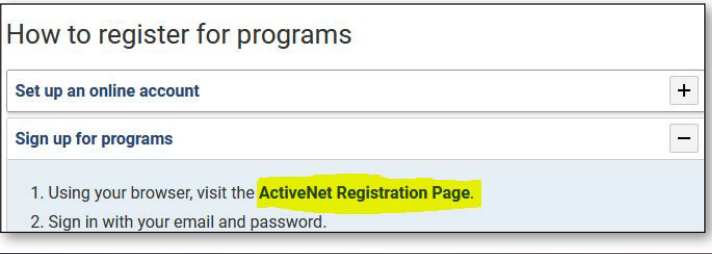

# Step 5

 $Home$ Home >

Use your account email and password and click Sign In.

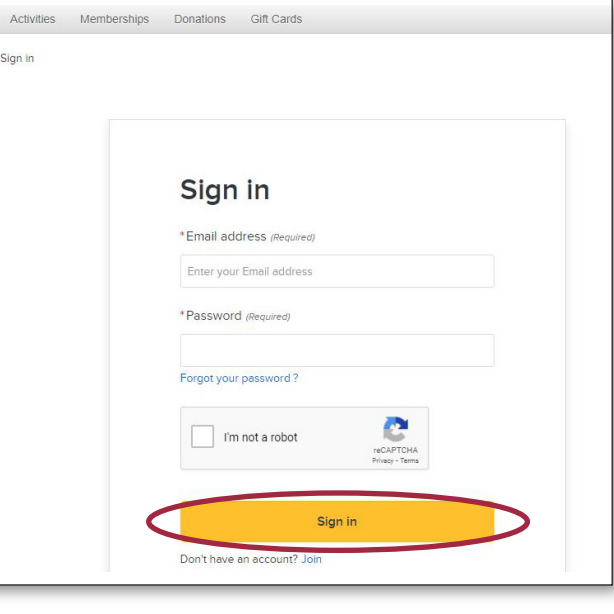

# Step 6

Select the Activities tab to see your list of options.

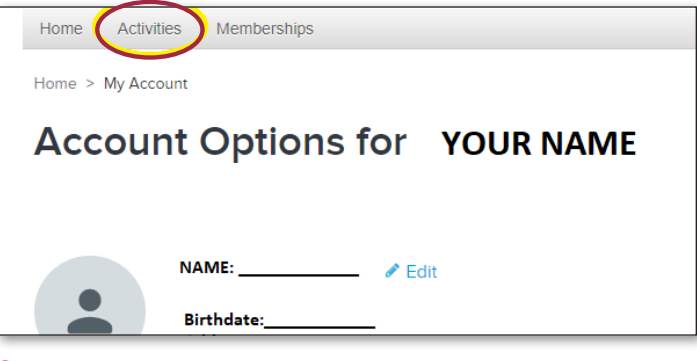

## Step 7

Choose your preferred category.

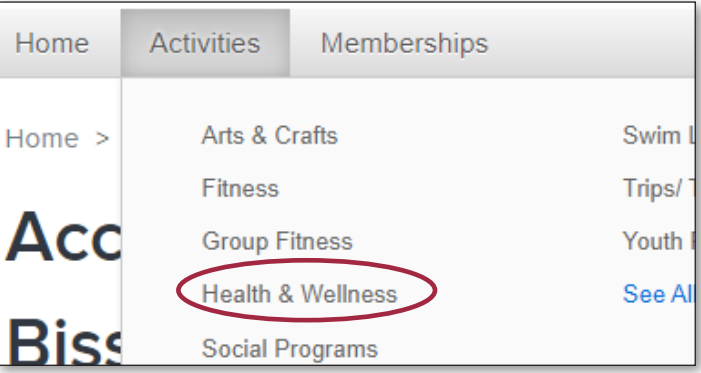

# Register for programs with ActiveNet

Step 8 The next page displays all available programs in that category. If you don't see what you are looking for, it has not yet been listed. Select the Enroll Now for your preferred program and dates.

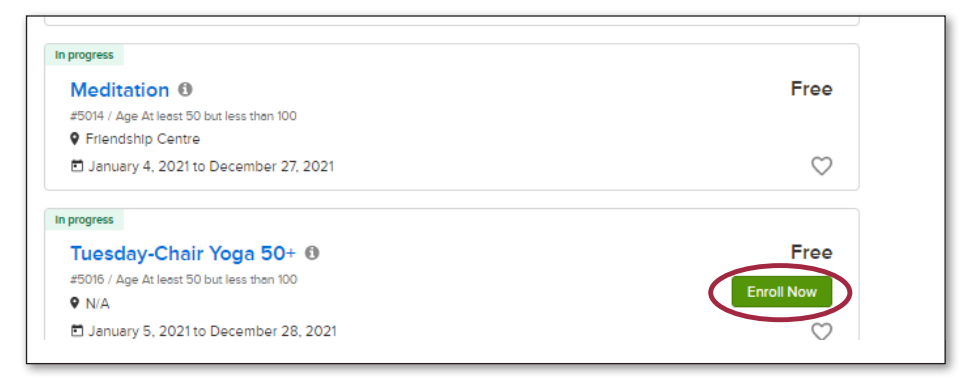

Step 9 On this page select the participant, respond to some basic questions, and finally click on Add to cart.

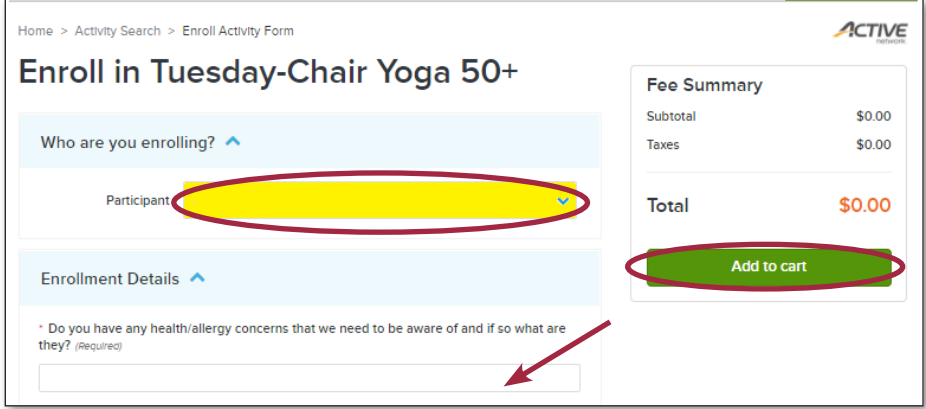

**Step 10** Once here, select Finish and pay. You will be able to pay with a credit card.

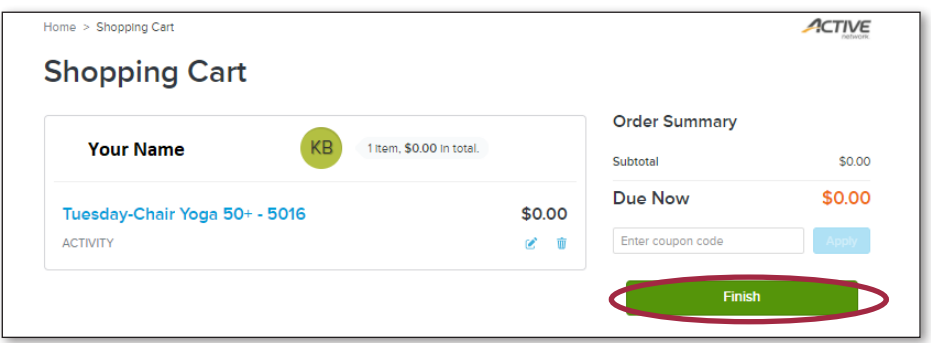

Step 11 Lastly, you'll receive a receipt as confirmation of your registration. Enjoy your program!

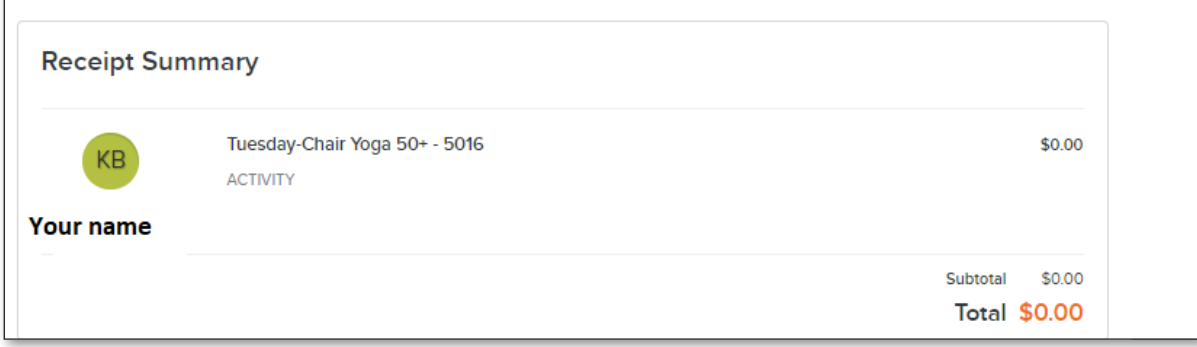